## Resizing photos in Lightroom for Club competitions

To export and resize the image do the following after you have finished any adjustments:

- 1. Select the image to be submitted from the Library tab in Lightroom
- 2. Click the Export button on the lower left section of the screen
- 3. Set up the Export dialog box as shown in the screen shot below.

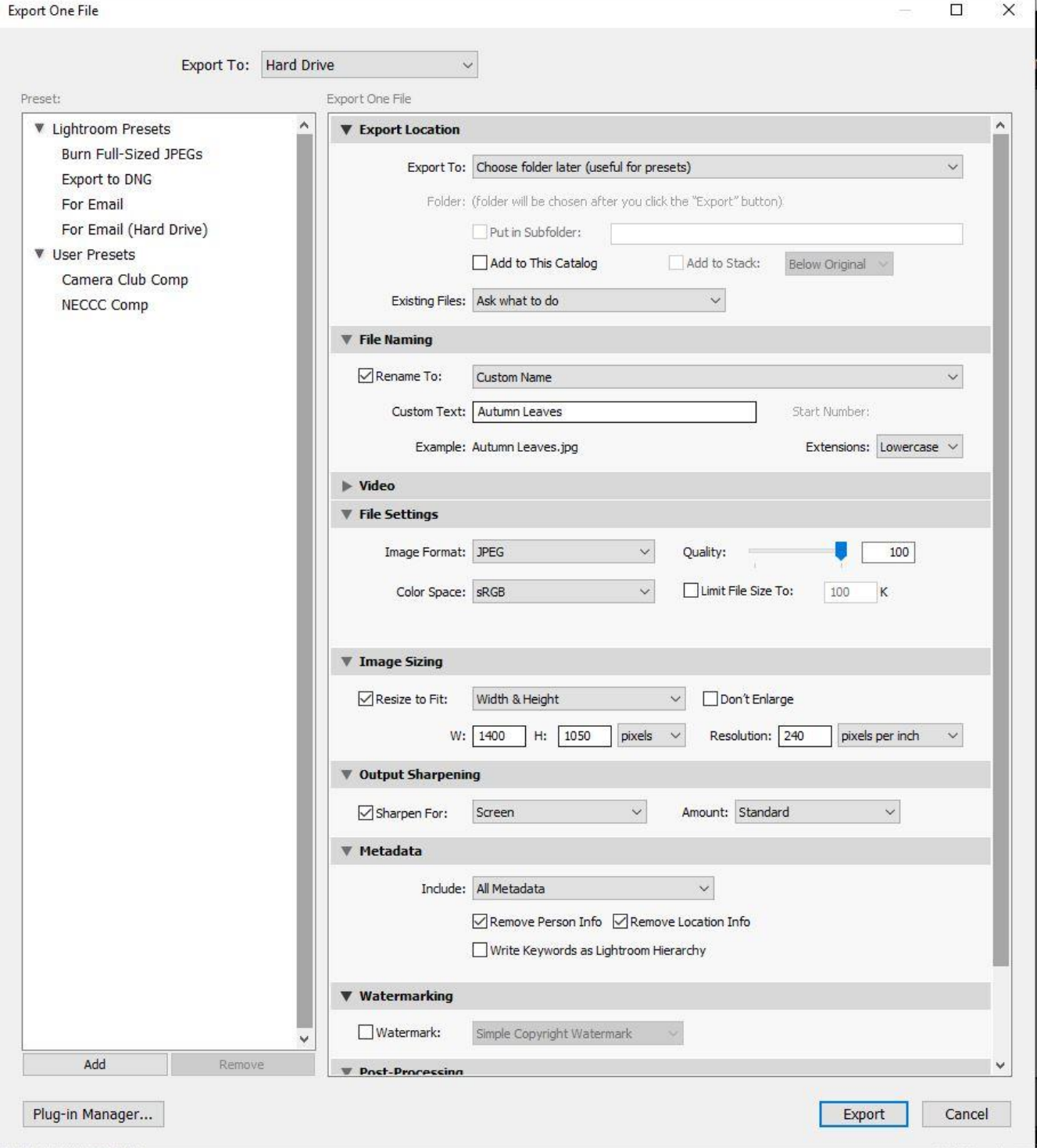

- 4. In the file naming section, fill in the Custom Text box with the file name. The file name should just be the title of the image, don't include your name, competition, date or any other data. Visual pursuits will record your name and what competition(s) you enter the image into.
- 5. Click Export you will be asked for a folder on your hard drive to save the image.
- 6. Note LR will keep the image in the 1400 x 1050 box and automatically adjust either the height or width as necessary if your image doesn't match this aspect ratio.
- 7. Note at this point you can click the Add button on the lower left and save this as a preset, as shown. Next time you can click on the preset and have the box filled out with these settings, you just have to change the file name.
- 8. Your file is now ready for upload into Visual Pursuits.

Explanation of the Export Sections

**Export To:** Set to "Choose folder later (useful for presets)". This option lets you select the folder after you click the export button. You can locate it anywhere your operating system can get to. If you always want to choose one specific folder for these exports, you can change this to "Specific folder" and the export button will automatically save it there when you click it.

**Existing Files:** This selection list identifies what to do if the file already exists in the location selected.

**File Naming:** Custom name allows you to name the output time of export rather than basing it on your original file name. Your file name should just be the title of the image, don't include your name, date, or competition. Visual Pursuits will know who submitted the image, and what competition(s) you have entered the image into. When you click export, you will not get a chance to rename the output file. This file name will be imported as the title in Visual Pursuits, however, you will have the option to override this and change the title after upload.

**File Settings:** Here you want to select JPEG and sRGB which are required for display. Set the Quality to 100 percent and leave the Limit File Size box unchecked

**Image Sizing:** This is the key box to be filled in, it needs to be set to W=1400 and H=1050 and units of pixels. Lightroom will keep the image inside this box and reduce either the width or height as needed if your image isn't exactly in this aspect ratio. Resolution is not critical, this only applies to printing. Leave the Don't Enlarge box unchecked. Your image will be many times the size of the output file, there is no danger of LR trying to enlarge the image.

**Output Sharpening:** This option will provide a standard amount of sharpening for projection.

**Metadata:** Set to all, remove location info. You can change this if you want to strip off some EXIF data or add the geo tagging data in the output. Suggest you set your contact information and copyright in the camera and leave it here.

**Watermark:** Leave this box unchecked.